# $\frac{d\ln\ln}{d\log\log n}$

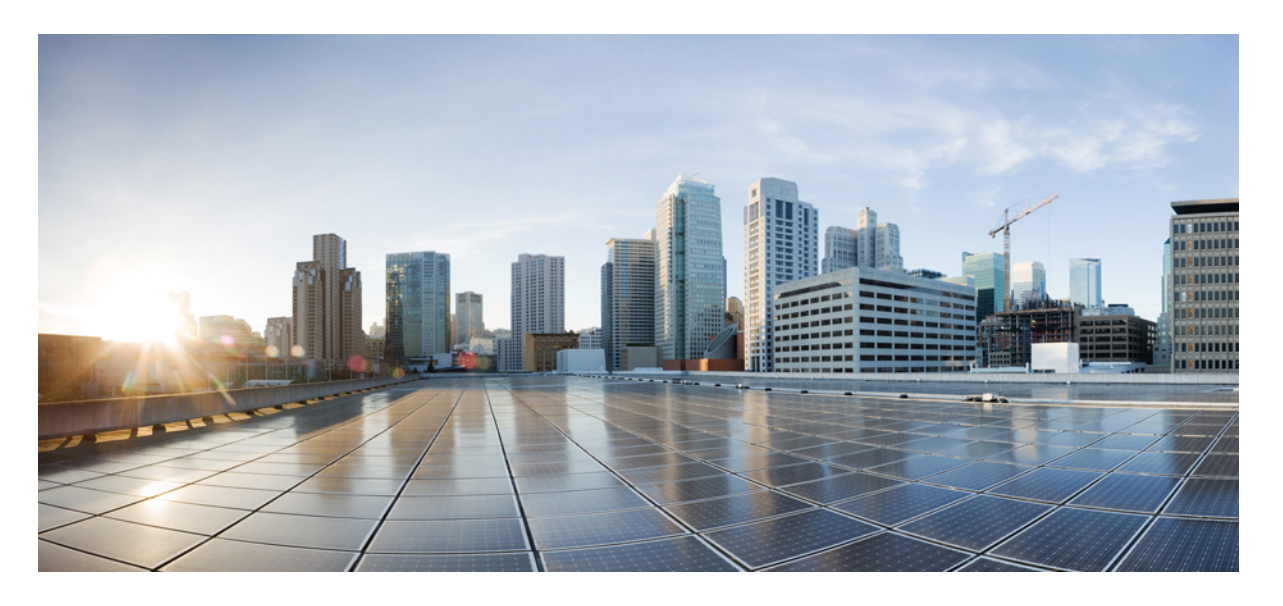

**Cisco Secure Web Appliance S196, S396, S696** 및 **S696F** 시작 가이드

초판**:** 2023년 12월 15일

### **Americas Headquarters**

Cisco Systems, Inc. 170 West Tasman Drive San Jose, CA 95134-1706 USA http://www.cisco.com Tel: 408 526-4000 800 553-NETS (6387) Fax: 408 527-0883

© 2023 Cisco Systems, Inc. 모든 권리 보유.

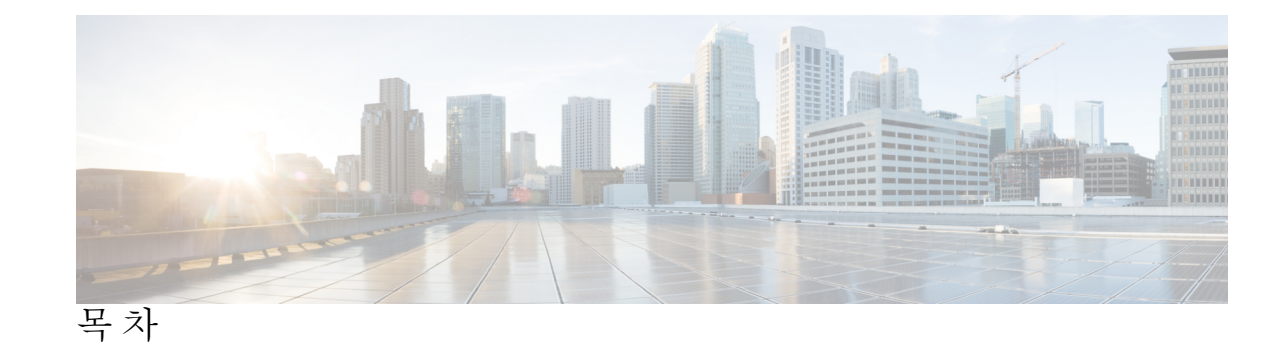

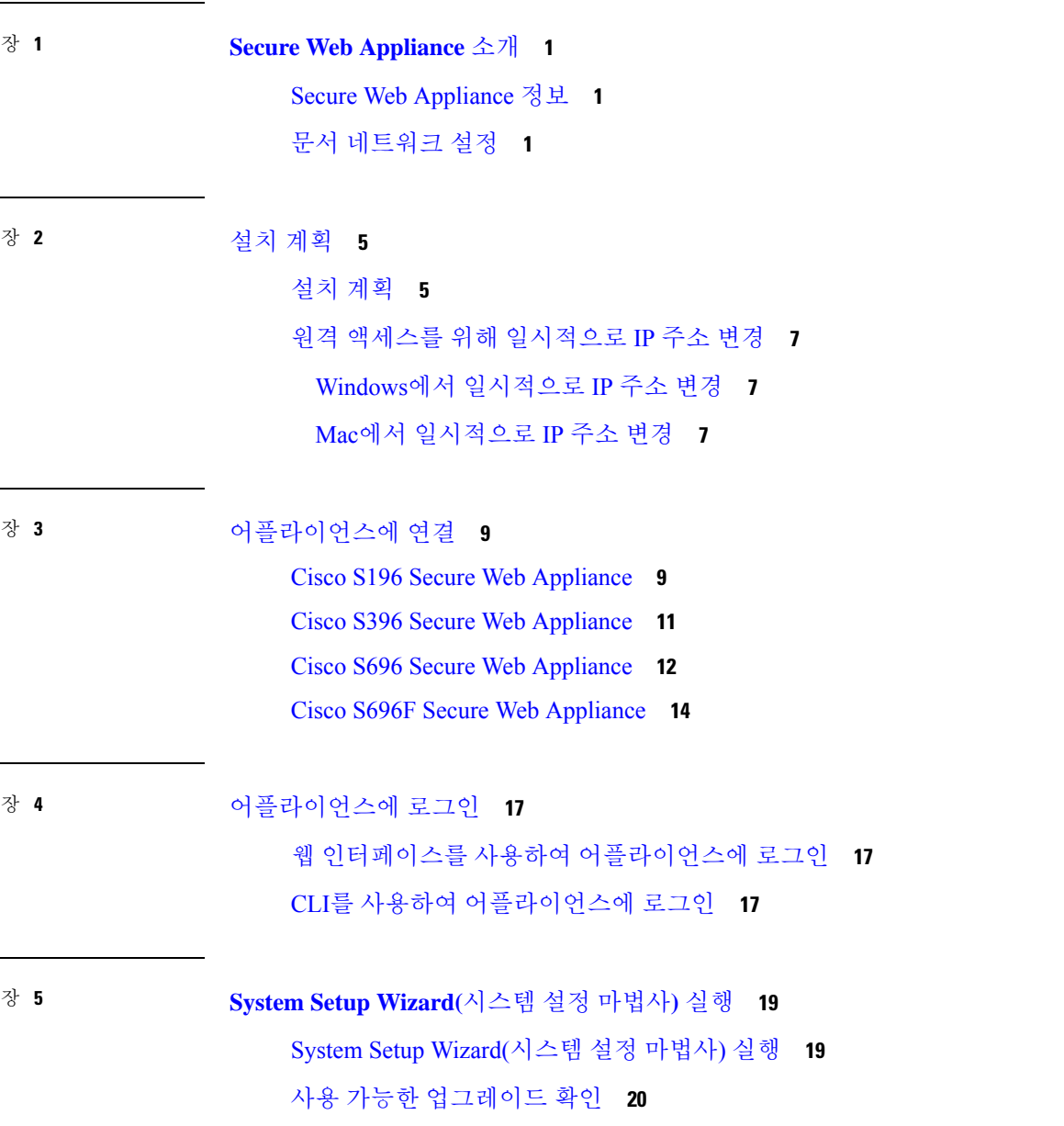

- 장 **6** 네트워크 설정 구성 **21** 네트워크 설정 구성 **21** 구성 요약 **22**
- 장 **7** 추가 구성 **23** 사용자 정책 **23** 보고 **23**
	- 추가 정보 **24**
- 부 록 **A :** 추가 정보 **25**
	- 관련 설명서 **25**

Cisco 알림 서비스 **26**

Г

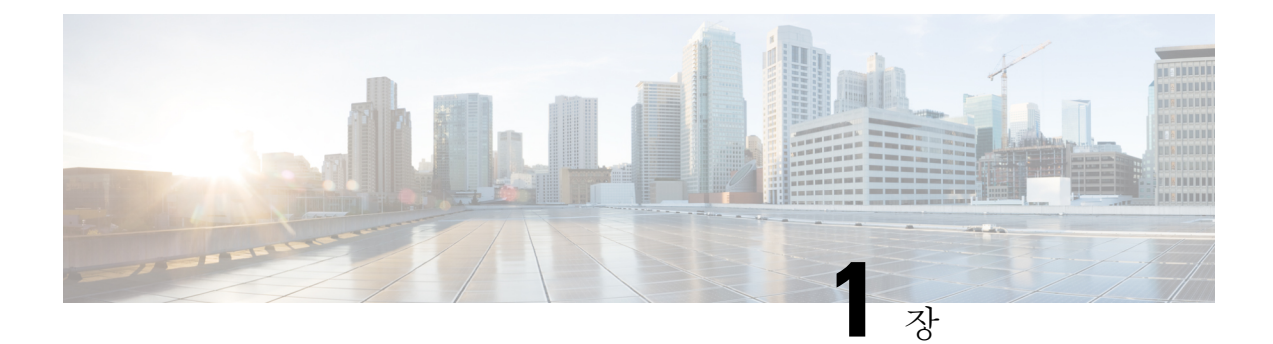

### **Secure Web Appliance** 소개

- Secure Web Appliance 정보, 1 페이지
- 문서 네트워크 설정, 1 페이지

### **Secure Web Appliance** 정보

Cisco Secure Web Appliance S196, S396, S696 및 S696F를 사용하면 조직에서 웹 트래픽을 보호하고 제어할 수 있습니다. 이 가이드에서는 어플라이언스를 설정하고 시스템 설정 마법사를 사용하여 어 플라이언스의 기본 설정을 구성하는 방법을 설명합니다. 어플라이언스 설정을 구성하는 방법에 대 한 자세한 내용은 Cisco Secure Web [Appliances](https://www.cisco.com/c/en/us/support/security/web-security-appliance/products-user-guide-list.html)용 AsyncOS 사용자 가이드의 구축 장을 참조하십시오.

### 문서 네트워크 설정

시작하기 전에 네트워크 및 관리자 설정에 대한 다음 정보를 적어 둡니다.

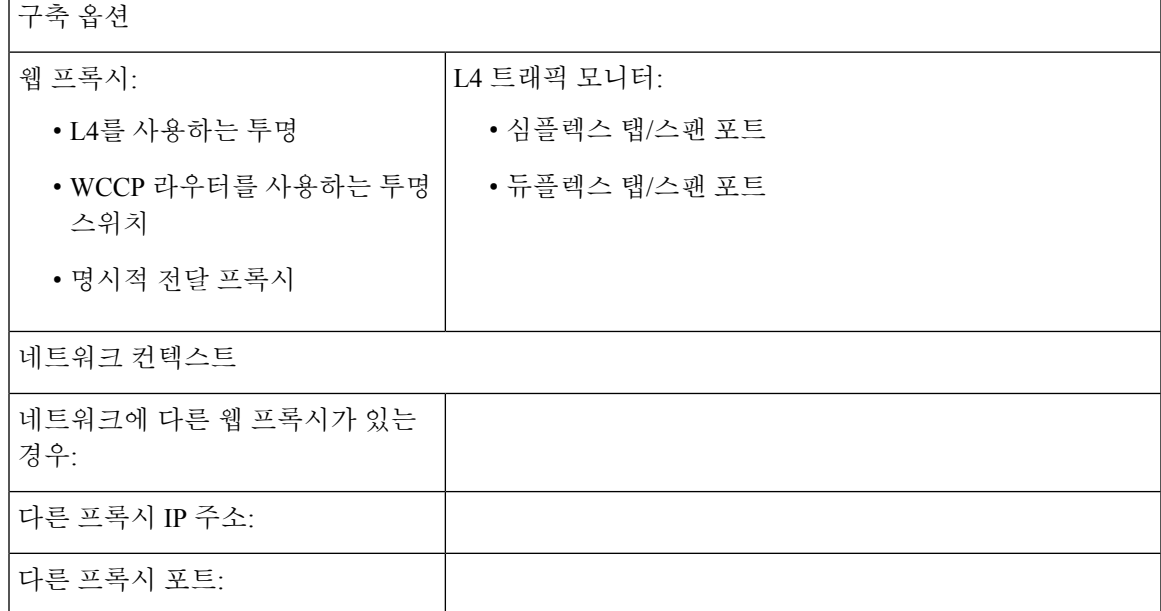

L

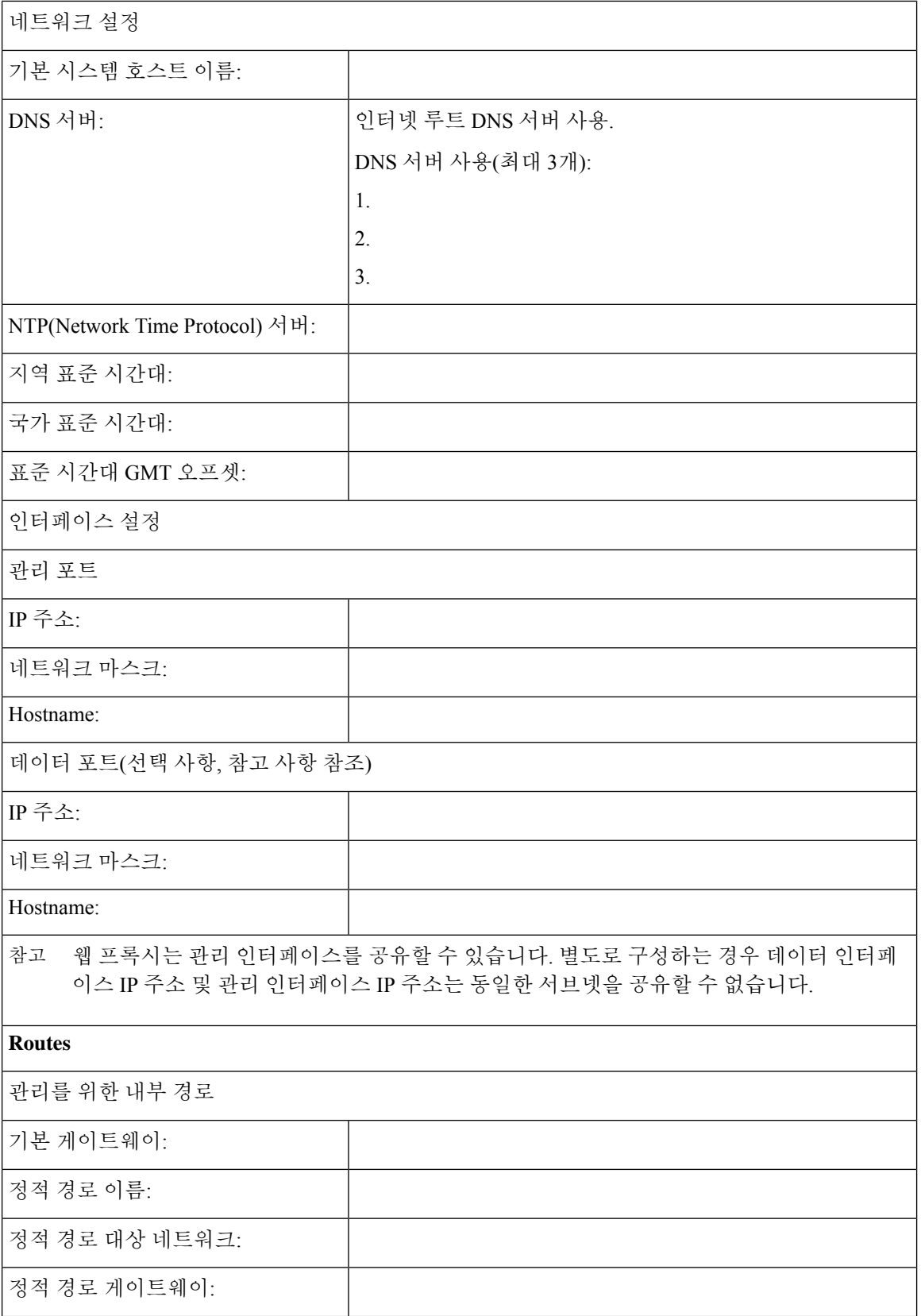

I

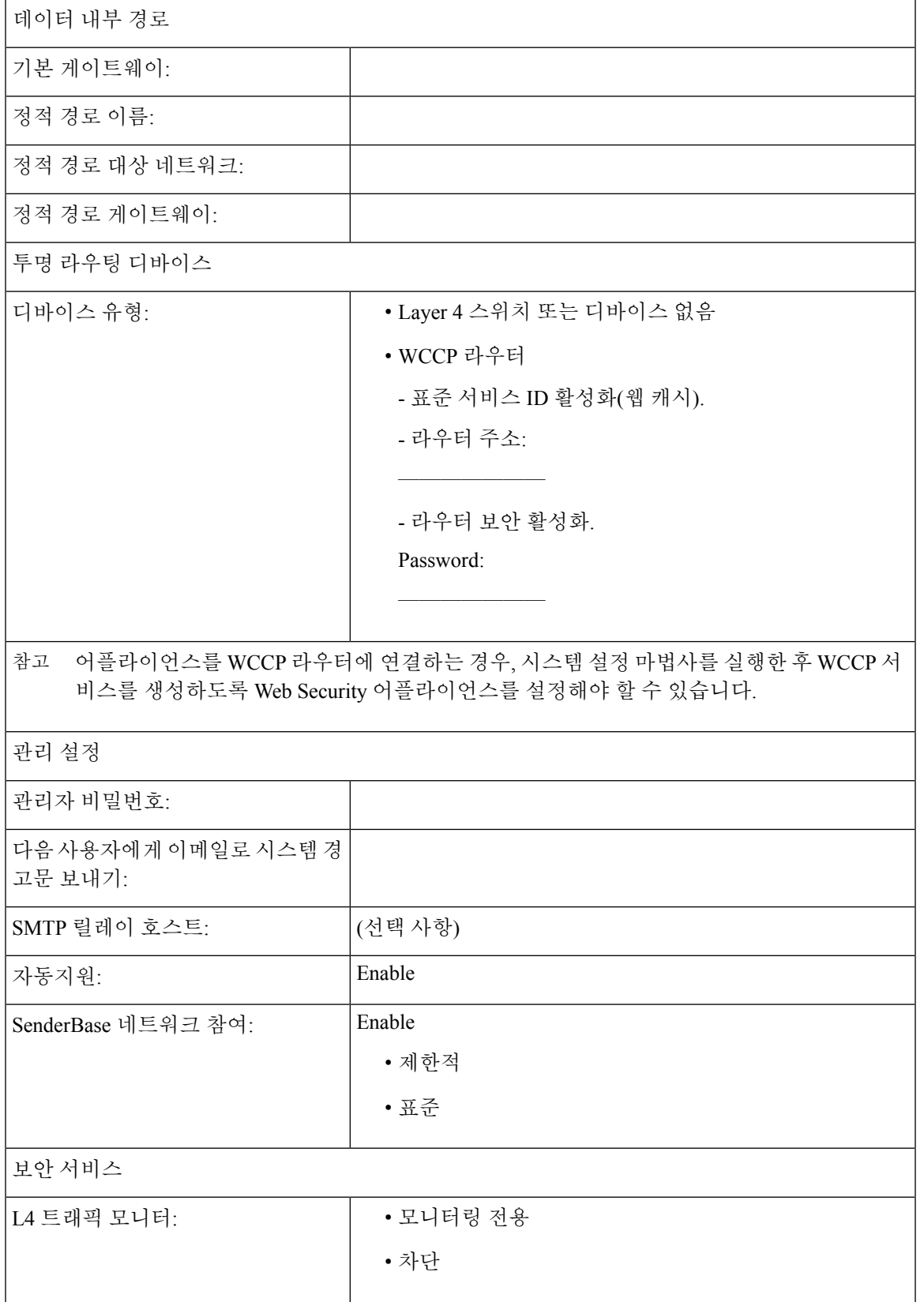

I

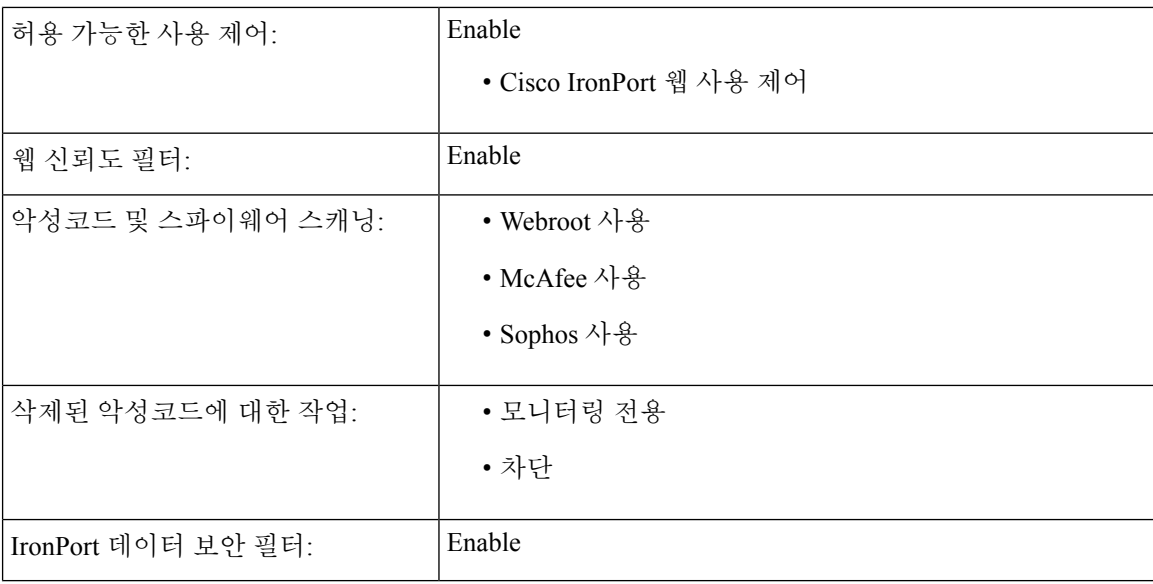

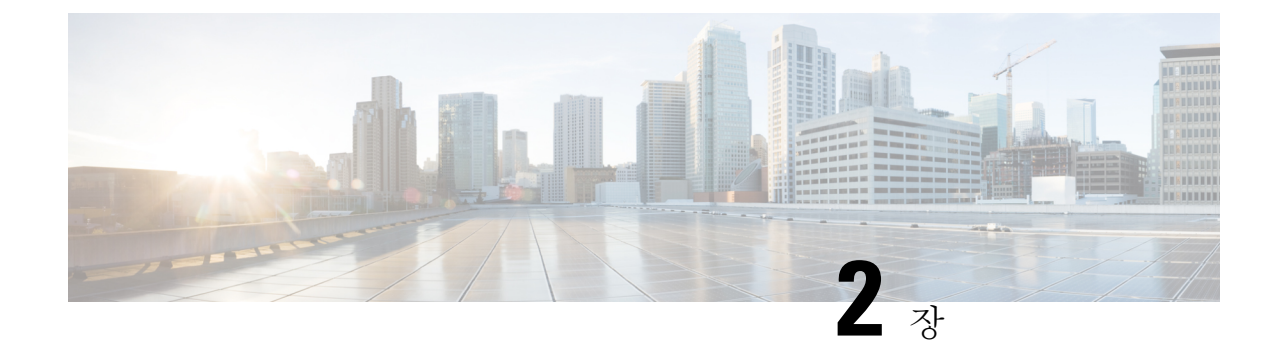

### 설치 계획

- 설치 계획, 5 페이지
- 원격 액세스를 위해 일시적으로 IP 주소 변경, 7 페이지

### 설치 계획

네트워크 내에서 Cisco Web Security Appliance를 구성하는 방법을 결정합니다.

Cisco Web Security Appliance는 일반적으로 클라이언트와 인터넷 사이의 네트워크에 추가 계층으로 설치됩니다. 어플라이언스를 구축하는 방식에 따라 클라이언트 트래픽을 어플라이언스로 라우팅하 기 위해 L4(레이어 4) 스위치 또는 WCCP 라우터가 필요할 수도 있고 필요하지 않을 수도 있습니다.

구축 옵션은 다음과 같습니다.

- 투명 프록시 L4 스위치를 사용하는 웹 프록시
- 투명 프록시 WCCP 라우터를 사용하는 웹 프록시
- 명시적 정방향 프록시 네트워크 스위치에 연결
- L4 트래픽 모니터 이더넷 탭(심플렉스 또는 듀플렉스)
	- 심플렉스 모드: 포트 T1이 모든 발신 트래픽을, 포트 T2가 모든 수신 트래픽을 받습니다.
	- 듀플렉스 모드: 포트 T1이 모든 수발신 트래픽을 받습니다.

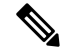

참고 어플라이언스의 개별 포트에 대한 자세한 내용은 어플라이언스에 연결 을 참조하십시오.

V

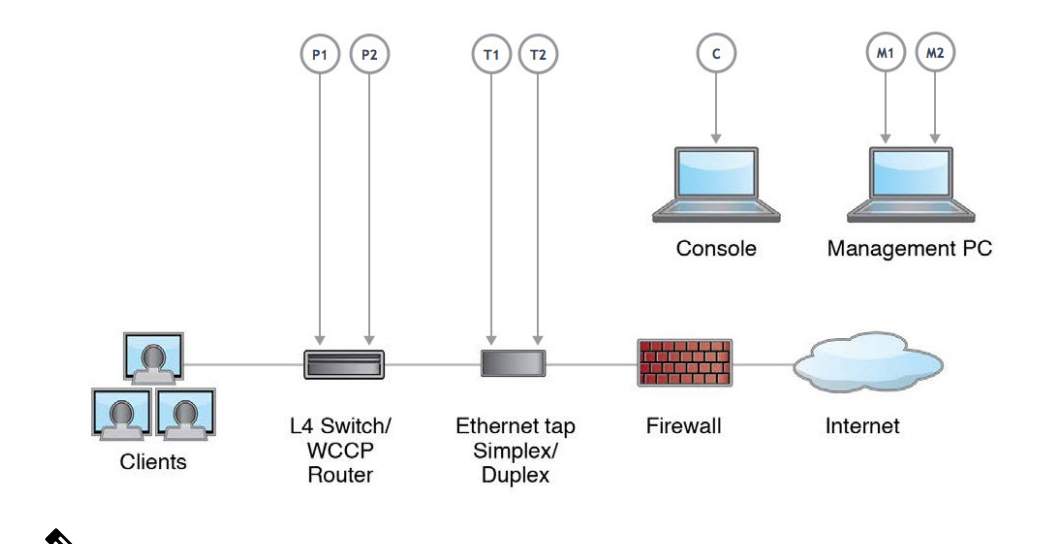

실제 클라이언트 IP 주소를 모니터링하려면 L4 트래픽 모니터를 항상 방화벽 내부에서 그리고 NAT(Network Address Translation, 네트워크 주소 변환) 전에 구성해야 합니다. 참고

설치에 여러 Cisco Web Security Appliance(S-Series) 또는 Cisco Email Security Appliance(C-Series)가 포 함된 경우, 다음 네트워크 다이어그램에 표시된 것처럼 Cisco Content Security Management Appliance(M-Series)를 사용하여 관리할 수도 있습니다.

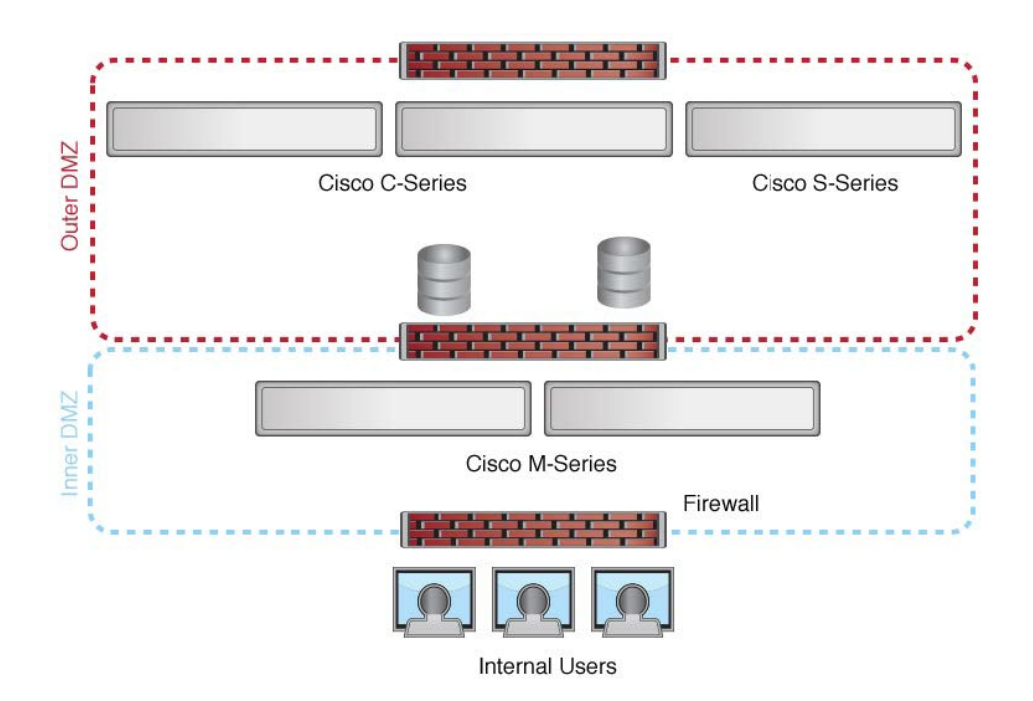

### 원격 액세스를 위해 일시적으로 **IP** 주소 변경

네트워크 연결을 사용하여 어플라이언스를 원격으로 구성하려면 일시적으로 컴퓨터의 IP 주소를 변 경해야 합니다.

참고 구성을 완료한 후에 이 설정을 되돌려야 하므로 현재 IP 구성 설정을 적어둡니다.

또는 IP 주소를 변경하지 않고 시리얼 콘솔을 사용하여 어플라이언스를 구성할 수 있습니다. 시리얼 콘솔을 사용하는 경우 어플라이언스에 연결을 참조하십시오.

### **Windows**에서 일시적으로 **IP** 주소 변경

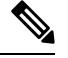

참고 정확한 단계는 운영 체제의 버전에 따라 다릅니다.

- 단계 **1** 시스템 상자에 포함된 크로스 오버 또는 이더넷 케이블을 사용하여 노트북을 기본 관리 포트(M1)에 연결합니다. Cisco Web Security Appliance는 M1 관리 포트만 사용합니다. 설치 계획 참조하십시오.
- 단계 **2** 시작 메뉴로 이동하여 **Control Panel(**제어 패널**)**을 선택합니다.
- 단계 **3 Network and Sharing Center(**네트워크 및 공유 센터**)**를 더블 클릭합니다.
- 단계 **4 Local Area Connection(**로컬 영역 연결**)**을 클릭한 다음 **Properties(**속성**)**를 클릭합니다.
- 단계 **5** 인터넷 프로토콜**(TCP/IP)**을 선택하고 **Properties(**속성**)**를 클릭합니다.
- 단계 **6 Use following IP Address(**다음 **IP** 주소 사용**)**를 선택합니다.
- 단계 **7** 다음 변경 사항을 입력합니다.
	- IP 주소: **192.168.42.43**
	- Subnet Mask(서브넷 마스크): **255.255.255.0**
	- 기본 게이트웨이: **192.168.42.1**

단계 **8 OK(**확인**)**를 클릭하여 대화 상자를 닫습니다**.**

### **Mac**에서 일시적으로 **IP** 주소 변경

참고 정확한 단계는 운영 체제의 버전에 따라 다릅니다.

단계 **1** Apple 메뉴를 실행하고 **System Preferences(**시스템 환경 설정**)**을 선택합니다.

단계 **2 Network(**네트워크**)**를 클릭합니다.

단계 **3** 변경을 허용하려면 잠금 아이콘을 클릭합니다.

단계 **4** 녹색 아이콘을 사용하여 이더넷 네트워크 설정을 선택합니다. 이 연결이 활성 연결입니다. **Advanced(**고급**)**을 클릭 합니다.

단계 **5** TCP/IP 탭을 클릭하고 이더넷 설정의 드롭다운 목록에서 **Manually(**수동**)**을 선택합니다.

단계 **6** 다음 변경 사항을 입력합니다.

#### • IP 주소: **192.168.42.43**

- Subnet Mask(서브넷 마스크): **255.255.255.0**
- 기본 게이트웨이: **192.168.42.1**

단계 **7 OK(**확인**)**를 클릭합니다.

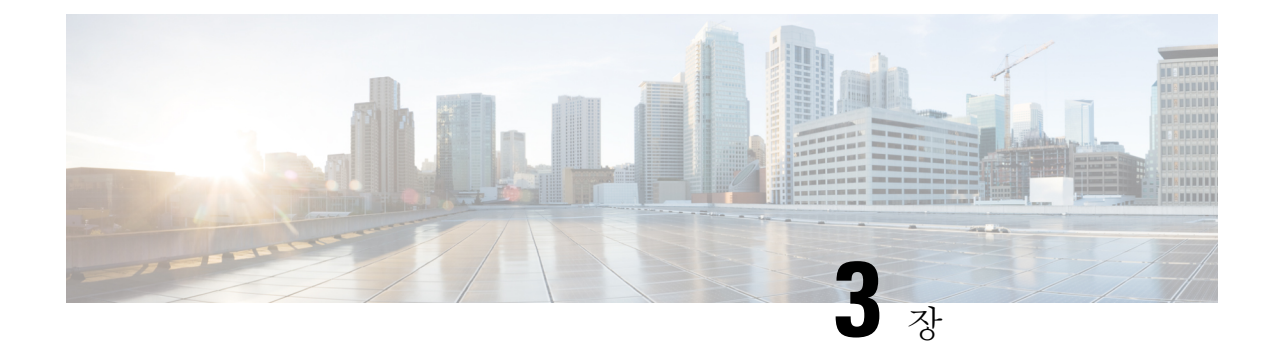

## 어플라이언스에 연결

어플라이언스를 랙에 장착한 후 다음 단계에 따라 케이블을 연결하고 전원을 켜서 연결을 확인합니 다.

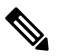

- 각 항목의 연결 다이어그램은 프라이빗 네트워크에 연결된 관리 컴퓨터를 사용하는 기본 구성을 보 여줍니다. 기본 논리적 네트워크 연결, 포트, 주소 지정 및 구성 요구 사항에 따라 구축이 달라질 수 있습니다. 참고
	- Cisco S196 Secure Web Appliance, 9 페이지
	- Cisco S396 Secure Web Appliance, 11 페이지
	- Cisco S696 Secure Web Appliance, 12 페이지
	- Cisco S696F Secure Web Appliance, 14 페이지

### **Cisco S196 Secure Web Appliance**

단계 **1** 직선 전원 케이블의 한쪽 끝을 어플라이언스의 후면 패널에 있는 전원 공급 장치에 연결합니다.

선택 사항으로 별도의 전원 케이블을 주문하고 이중화를 위해 어플라이언스의 후면 패널에 있는 두 번째 전 참고 원 공급 장치에 연결합니다.

단계 **2** 다른 쪽 끝을 콘센트에 꽂습니다.

- 단계 **3** 이더넷 케이블을 어플라이언스 뒤쪽 패널의 해당 포트에 꽂습니다.
	- 프록시 포트는 P1과 P2입니다.
		- P1만 활성: P1만 활성화된 경우 수발신 트래픽 모두를 위해 네트워크에 연결합니다.
		- P1 및 P2 활성: P1 및 P2 모두 활성화된 경우 P1은 내부 네트워크에, P2는 인터넷에 연결해야 합니다.
	- 트래픽 모니터 포트는 T1 및 T2입니다.
- 심플렉스 탭: 포트 T1 및 T2. 케이블 하나는 인터넷으로 향하는 모든 패킷을 위한 것(T1)이고 다른 하나는 인터넷에서 오는 모든 패킷을 위한 것(T2)입니다.
- 듀플렉스 탭: 포트 T1. 단일 케이블에서 모든 수발신 트래픽을 담당합니다.
- 단계 **4** 시스템 박스에 포함된 이더넷 케이블을 사용하여 랩톱 노트북 컴퓨터를 관리 포트(M1)에 연결합니다.

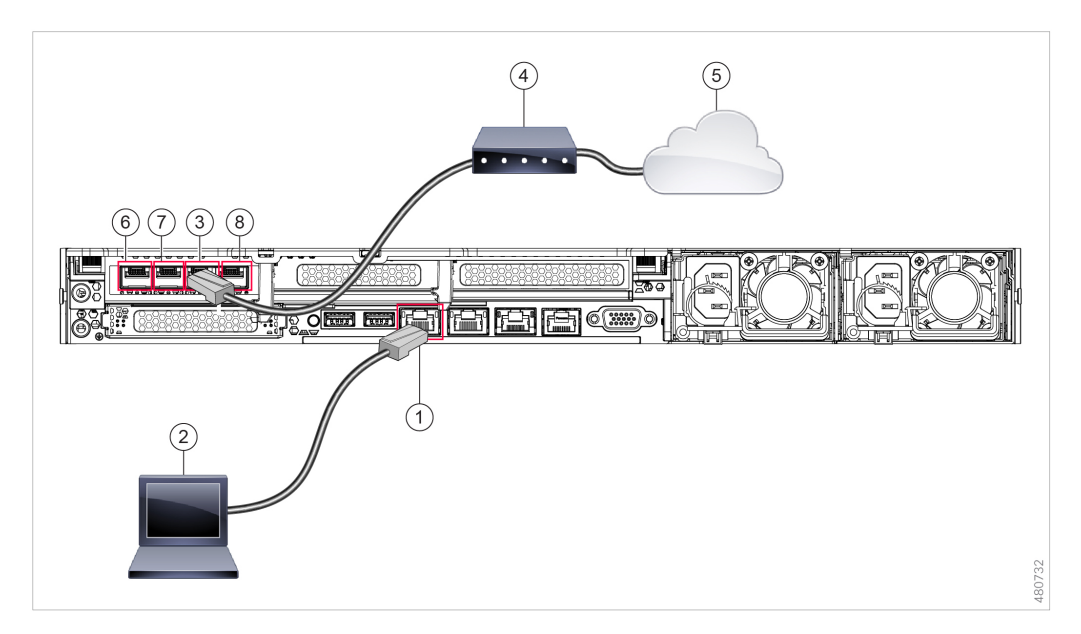

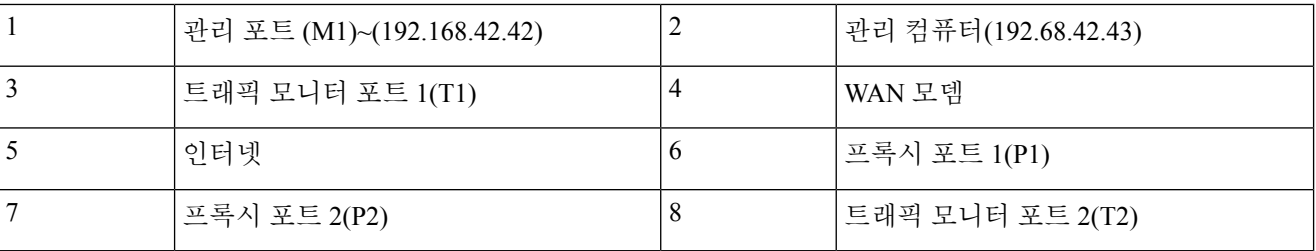

- 단계 **5** 어플라이언스 앞쪽 패널의 전원 켜기/끄기 스위치를 눌러 어플라이언스 전원을 켭니다. 시스템 전원을 켤 때마다 시스템이 초기화될 때까지 10분간 기다려야 합니다. 어플라이언스 전원이 켜진 후 전면 패널에 녹색 표시등이 켜져 어플라이언스가 작동 중임을 나타냅니다.
	- 주의 초기화가 완료되기 전에 전원을 끄면 어플라이언스가 작동 상태가 아니므로 시스코에 반환해야 합니다.
	- 어플라이언스에 전원을 연결한 후 빠르게 이 어플라이언스를 켜면 어플라이언스의 전원이 켜지고 팬이 회 참고 전하며 LED가 켜집니다. 30~60초 내에 팬이 중지되고 모든 LED가 꺼집니다. 31초 후에 어플라이언스의 전 원이 켜집니다. 이 동작은 시스템 펌웨어와 컨트롤러의 동기화를 허용하기 위한 것입니다.
- 단계 **6** 추가 구성은 *Cisco Web Security [Appliances](https://www.cisco.com/c/en/us/support/security/web-security-appliance/products-user-guide-list.html)*용 *AsyncOS* 사용 가이드를 참조하십시오.

### **Cisco S396 Secure Web Appliance**

단계 **1** 각 직선 전원 케이블의 한쪽 끝을 기기 후면 패널의 예비 전원 공급 장치에 연결합니다.

단계 **2** 다른 쪽 끝을 콘센트에 꽂습니다.

단계 **3** 이더넷 케이블을 어플라이언스 뒤쪽 패널의 해당 포트에 꽂습니다.

- 프록시 포트는 P1과 P2입니다.
	- P1만 활성: P1만 활성화된 경우 수발신 트래픽 모두를 위해 네트워크에 연결합니다.
	- P1 및 P2 활성: P1 및 P2 모두 활성화된 경우 P1은 내부 네트워크에, P2는 인터넷에 연결해야 합니다.
- 트래픽 모니터 포트는 T1 및 T2입니다.
	- 심플렉스 탭: 포트 T1 및 T2. 케이블 하나는 인터넷으로 향하는 모든 패킷을 위한 것(T1)이고 다른 하나는 인터넷에서 오는 모든 패킷을 위한 것(T2)입니다.
	- 듀플렉스 탭: 포트 T1. 단일 케이블에서 모든 수발신 트래픽을 담당합니다.
- 단계 **4** 시스템 박스에 포함된 이더넷 케이블을 사용하여 랩톱 노트북 컴퓨터를 관리 포트에 연결합니다. S-Series 어플라이 언스는 M1 관리 포트만 사용합니다.

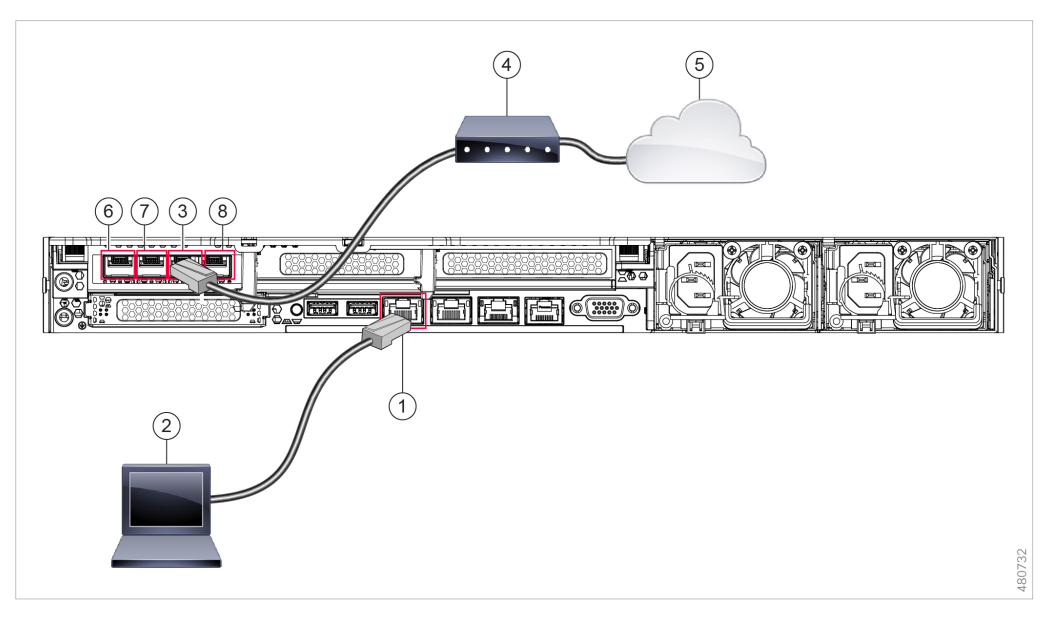

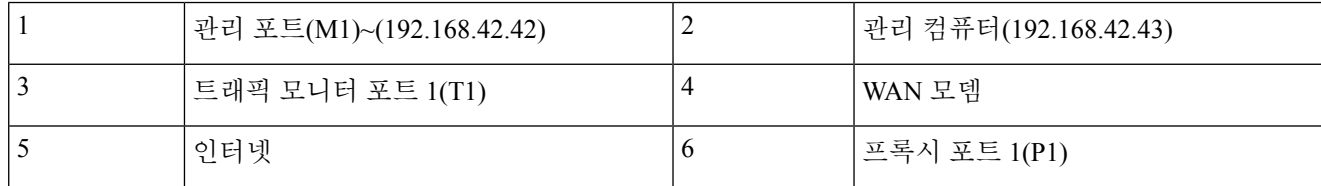

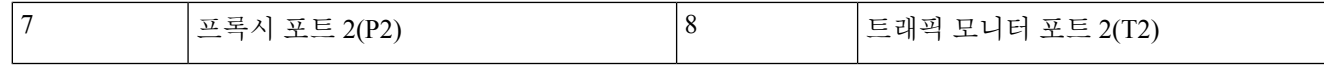

- 단계 **5** 어플라이언스 앞쪽 패널의 전원 켜기/끄기 스위치를 눌러 어플라이언스 전원을 켭니다. 시스템 전원을 켤 때마다 시스템이 초기화될 때까지 10분간 기다려야 합니다. 어플라이언스 전원이 켜진 후 전면 패널에 녹색 표시등이 켜져 어플라이언스가 작동 중임을 나타냅니다.
	- 주의 초기화가 완료되기 전에 전원을 끄면 어플라이언스가 작동 상태가 아니므로 시스코에 반환해야 합니다.
	- 어플라이언스에 전원을 연결한 후 빠르게 이 어플라이언스를 켜면 어플라이언스의 전원이 켜지고 팬이 회 참고 전하며 LED가 켜집니다. 30~60초 내에 팬이 중지되고 모든 LED가 꺼집니다. 31초 후에 어플라이언스의 전 원이 켜집니다. 이 동작은 시스템 펌웨어와 컨트롤러의 동기화를 허용하기 위한 것입니다.
- 단계 **6** 추가 구성은 *Cisco Web Security [Appliances](https://www.cisco.com/c/en/us/support/security/web-security-appliance/products-user-guide-list.html)*용 *AsyncOS* 사용 가이드를 참조하십시오.

### **Cisco S696 Secure Web Appliance**

단계 **1** 각 직선 전원 케이블의 한쪽 끝을 기기 후면 패널의 예비 전원 공급 장치에 연결합니다.

- 단계 **2** 다른 쪽 끝을 콘센트에 꽂습니다.
- 단계 **3** 이더넷 케이블을 어플라이언스 뒤쪽 패널의 해당 포트에 꽂습니다.
	- 프록시 포트는 P1과 P2입니다.
		- P1만 활성: P1만 활성화된 경우 수발신 트래픽 모두를 위해 네트워크에 연결합니다.
		- P1 및 P2 활성: P1 및 P2 모두 활성화된 경우 P1은 내부 네트워크에, P2는 인터넷에 연결해야 합니다.
	- 트래픽 모니터 포트는 T1 및 T2입니다.
		- 심플렉스 탭: 포트 T1 및 T2. 케이블 하나는 인터넷으로 향하는 모든 패킷을 위한 것(T1)이고 다른 하나는 인터넷에서 오는 모든 패킷을 위한 것(T2)입니다.
		- 듀플렉스 탭: 포트 T1. 단일 케이블에서 모든 수발신 트래픽을 담당합니다.

단계 **4** 시스템 박스에 포함된 이더넷 케이블을 사용하여 랩톱 노트북 컴퓨터를 관리 포트에 연결합니다.

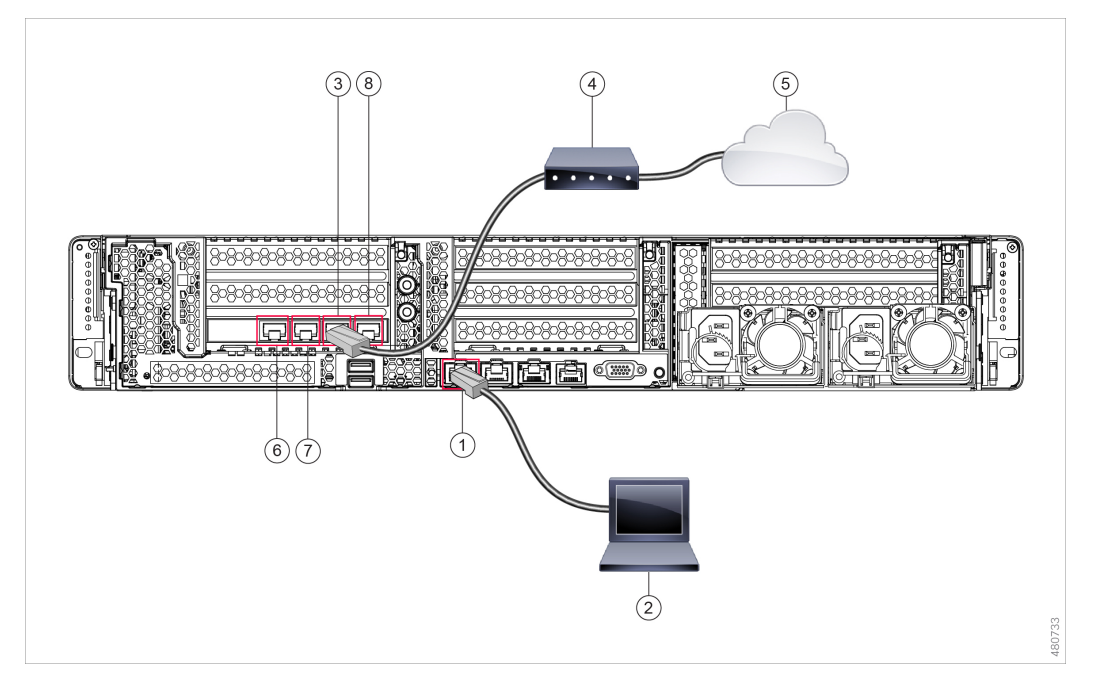

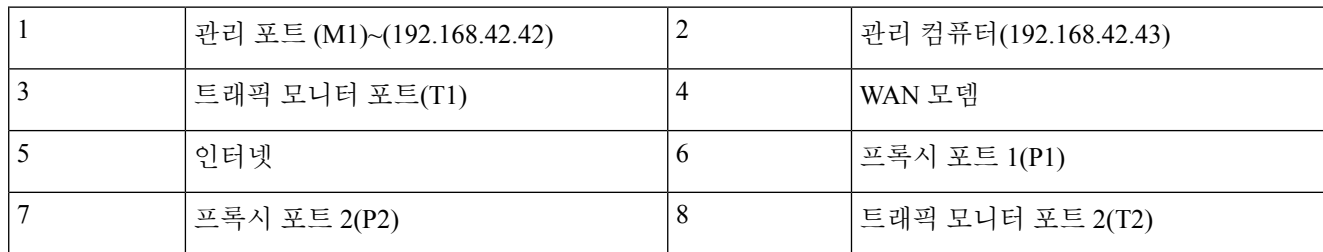

- 단계 **5** 어플라이언스 앞쪽 패널의 전원 켜기/끄기 스위치를 눌러 어플라이언스 전원을 켭니다. 시스템 전원을 켤 때마다 시스템이 초기화될 때까지 10분간 기다려야 합니다. 어플라이언스 전원이 켜진 후 전면 패널에 녹색 표시등이 켜져 어플라이언스가 작동 중임을 나타냅니다.
	- 시스템이 전원 켜기 시퀀스를 완료하고 LED가 녹색으로 바뀔 때까지 10분 이상 기다립니다. 초기화가 완료 주의 되기 전에 전원을 끄면 어플라이언스가 작동 상태가 아니므로 시스코에 반환해야 합니다.
	- 어플라이언스에 전원을 연결한 후 빠르게 이 어플라이언스를 켜면 어플라이언스의 전원이 켜지고 팬이 회 참고 전하며 LED가 켜집니다. 30~60초 내에 팬이 중지되고 모든 LED가 꺼집니다. 31초 후에 어플라이언스의 전 원이 켜집니다. 이 동작은 시스템 펌웨어와 컨트롤러의 동기화를 허용하기 위한 것입니다.
- 단계 **6** 추가 구성은 *Cisco Web Security [Appliances](https://www.cisco.com/c/en/us/support/security/web-security-appliance/products-user-guide-list.html)*용 *AsyncOS* 사용 가이드를 참조하십시오.

### **Cisco S696F Secure Web Appliance**

다음 그림에는 광섬유 포트가 있는 Cisco S696F 모델이 나와 있습니다. 이러한 광섬유 포트는 그림의 이더넷 포트 위에 있으며 이더넷 포트는 없습니다. 자세한 내용은 *Cisco x96 Secure Web [Appliance](https://www.cisco.com/c/en/us/support/security/web-security-appliance/products-installation-guides-list.html)* 설 치 및 유지 보수 [가이드를](https://www.cisco.com/c/en/us/support/security/web-security-appliance/products-installation-guides-list.html) 참조하십시오.

위쪽에 있는 2개의 광섬유 포트는 다음 표에서 설명하는 이더넷 프록시 포트와 동일한 방식으로 프 록시 포트로 사용됩니다. 중간에 있는 2개의 광섬유 포트는 트래픽 포트로 사용됩니다. 아래쪽 2개의 광섬유 포트는 관리 포트로 사용됩니다.

- 단계 **1** 각 직선 전원 케이블의 한쪽 끝을 기기 후면 패널의 예비 전원 공급 장치에 연결합니다.
- 단계 **2** 다른 쪽 끝을 콘센트에 꽂습니다.
- 단계 **3** 이더넷 케이블을 어플라이언스 뒤쪽 패널의 해당 포트에 꽂습니다.
	- 프록시 포트는 P1과 P2입니다.
		- P1만 활성: P1만 활성화된 경우 수발신 트래픽 모두를 위해 네트워크에 연결합니다.
		- P1 및 P2 활성: P1 및 P2 모두 활성화된 경우 P1은 내부 네트워크에, P2는 인터넷에 연결해야 합니다.
	- 트래픽 모니터 포트는 T1 및 T2입니다.
		- 심플렉스 탭: 포트 T1 및 T2. 케이블 하나는 인터넷으로 향하는 모든 패킷을 위한 것(T1)이고 다른 하나는 인터넷에서 오는 모든 패킷을 위한 것(T2)입니다.
		- 듀플렉스 탭: 포트 T1. 단일 케이블에서 모든 수발신 트래픽을 담당합니다.
- 단계 **4** 시스템 박스에 포함된 이더넷 케이블을 사용하여 랩톱 노트북 컴퓨터를 관리 포트에 연결합니다.
	- 10기가비트 광섬유 인터페이스와 함께 제공된 트랜시버 모듈만 사용하십시오. 다른 트랜시버 모듈을 사용 주의 하면 광섬유 인터페이스 카드가 손상될 수 있습니다.

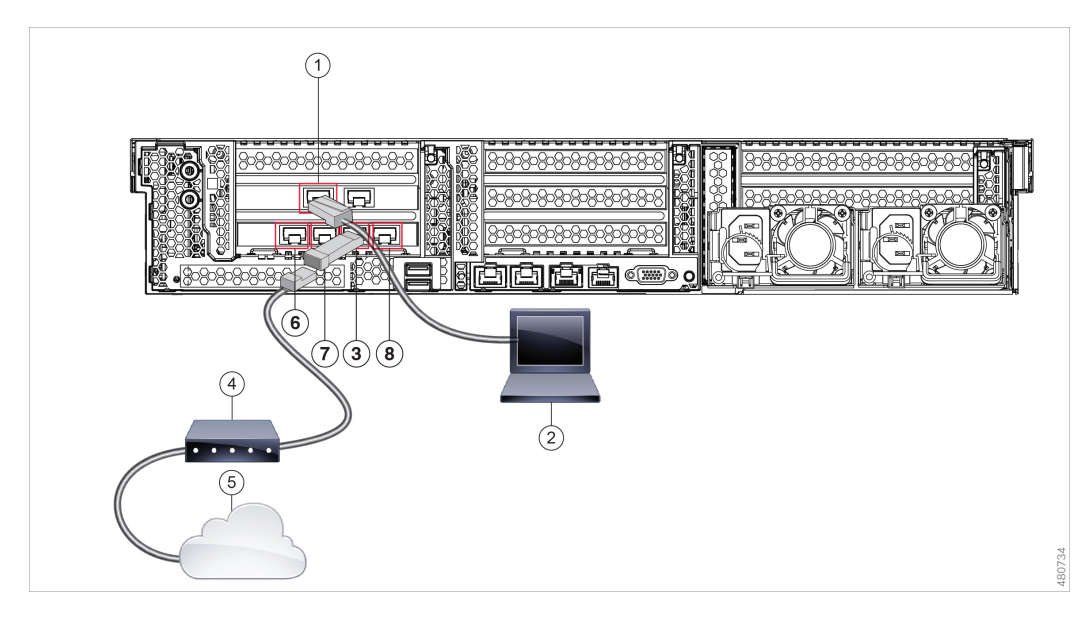

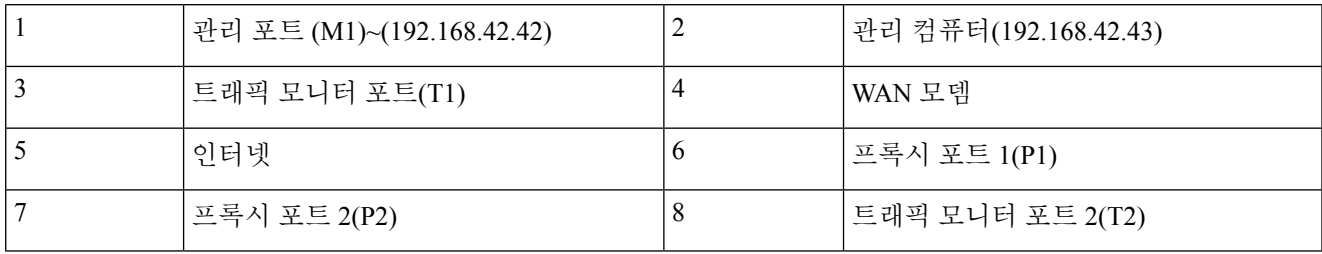

- 단계 **5** 어플라이언스 앞쪽 패널의 전원 켜기/끄기 스위치를 눌러 어플라이언스 전원을 켭니다. 시스템 전원을 켤 때마다 시스템이 초기화될 때까지 10분간 기다려야 합니다. 어플라이언스 전원이 켜진 후 전면 패널에 녹색 표시등이 켜져 어플라이언스가 작동 중임을 나타냅니다.
	- 시스템이 전원 켜기 시퀀스를 완료하고 LED가 녹색으로 바뀔 때까지 10분 이상 기다립니다. 초기화가 완료 주의 되기 전에 전원을 끄면 어플라이언스가 작동 상태가 아니므로 시스코에 반환해야 합니다.
	- 어플라이언스에 전원을 연결한 후 빠르게 이 어플라이언스를 켜면 어플라이언스의 전원이 켜지고 팬이 회 참고 전하며 LED가 켜집니다. 30~60초 내에 팬이 중지되고 모든 LED가 꺼집니다. 31초 후에 어플라이언스의 전 원이 켜집니다. 이 동작은 시스템 펌웨어와 컨트롤러의 동기화를 허용하기 위한 것입니다.

단계 **6** 추가 구성은 *Cisco Web Security [Appliances](https://www.cisco.com/c/en/us/support/security/web-security-appliance/products-user-guide-list.html)*용 *AsyncOS* 사용 가이드를 참조하십시오.

I

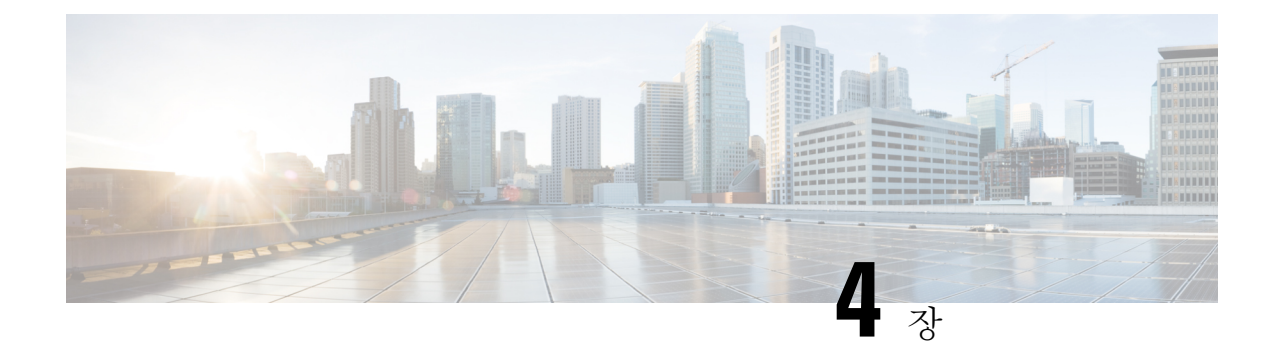

### 어플라이언스에 로그인

두 가지 인터페이스(웹 인터페이스 또는 CLI) 중 하나를 사용하여 Cisco Web Security Appliance에 로 그인할 수 있습니다.

- 웹 인터페이스를 사용하여 어플라이언스에 로그인, 17 페이지
- CLI를 사용하여 어플라이언스에 로그인, 17 페이지

### 웹 인터페이스를 사용하여 어플라이언스에 로그인

단계 **1** 이더넷 포트를 통한 웹 브라우저 액세스의 경우(어플라이언스에 연결참조), 웹 브라우저에 다음 URL을 입력하여 어플라이언스 관리 인터페이스로 이동합니다.

#### <https://10.10.193.32:8443/>

- 단계 **2** 로그인 정보를 다음과 같이 입력합니다.
	- 사용자 이름: **admin**
	- 비밀번호: **ironport**
	- hostname 매개변수는 시스템 설정 중에 할당됩니다. 호스트 이름(http://hostname:8443)을 사용하여 관리 인터 참고 페이스에 연결하려면 DNS 서버 데이터베이스에 어플라이언스 *hostname* 및 IP 주소를 추가해야 합니다.

단계 **3 Login(**로그인**)**을 클릭합니다.

### **CLI**를 사용하여 어플라이언스에 로그인

단계 **1** 로컬 또는 원격으로 CLI에 액세스:

- CLI에 로컬로 액세스하려면 9600비트, 8비트, 패리티 없음, 1 정지 비트(**9600, 8, N, 1**), 하드웨어로 설정된 플로 우 제어를 사용하여 시리얼 포트에 연결하도록 터미널을 설정합니다. 물리적으로 연결하려면 어플라이언스에 연결을 참조하십시오.
- 원격으로 CLI에 액세스하려면 IP 주소 **192.168.42.42**에 대해 SSH 세션을 시작합니다.

단계 **2** 비밀번호 **ironport**를 사용하여 관리자로 로그인합니다.

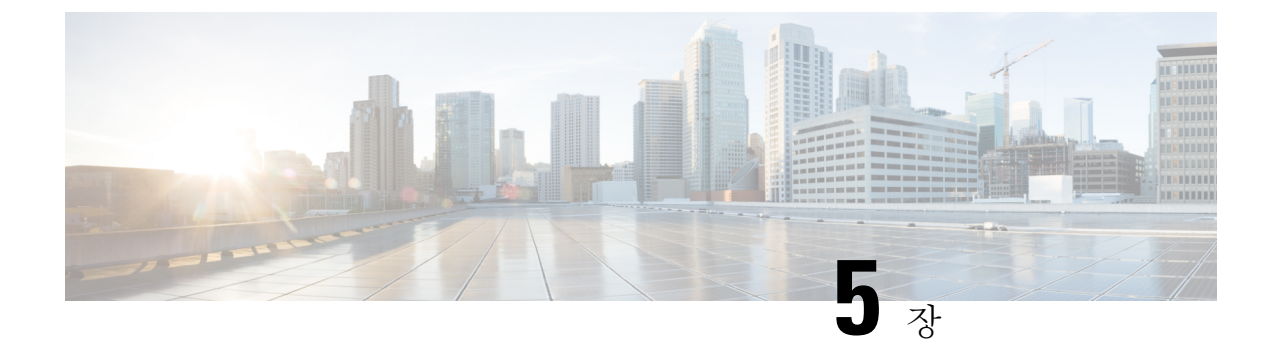

### **System Setup Wizard(**시스템 설정 마법사**)** 실 행

- System Setup Wizard(시스템 설정 마법사) 실행, 19 페이지
- 사용 가능한 업그레이드 확인, 20 페이지

### **System Setup Wizard(**시스템 설정 마법사**)** 실행

#### 시작하기 전에**:**

• 시스템 설정 마법사를 실행하기 전에 Smart License를 활성화하고 등록합니다. 자세한 정보는 Smart Software [Licensing](https://www.cisco.com/c/en/us/td/docs/security/wsa/wsa-15-1/user-guide/swa-userguide-15-1/m-system-settings.html#id_90847)을 참조하십시오.

System Setup Wizard(시스템 설정 마법사)를 실행하여 기본 설정을 구성하고 시스템 기본값 집합을 활성화합니다. 웹 기반 인터페이스를 통해 어플라이언스에 액세스하면 시스템 설정 마법사가 자동 으로 시작되고 최종 사용자 라이선스 계약(EULA)을 표시합니다.

- 단계 **1** 최종 사용자 라이선스 계약을 읽고 동의합니다.
- 단계 **2** 문서 네트워크 설정의 정보를 입력합니다.

설정에 대한 추가 정보가 필요한 경우 도움말 및 지원 > 온라인 도움말을 선택합니다.

- 단계 **3** 구성 요약 페이지를 검토합니다.
- 단계 **4 Install This Configuration(**이 구성 설치**)**을 클릭합니다.
- 단계 **5** 어플라이언스가 설정을 수락하지 않았거나 설치를 수행하지 않는 것으로 보일 수 있습니다. 이는 IP 주소를 변경했 지만 설치가 진행 중이기 때문입니다.
- 단계 **6** 위의 설명과 같이 일시적으로 컴퓨터의 IP 주소를 변경한 경우, IP 주소 설정을 다시 원래 값으로 변경합니다.
- 단계 **7** 컴퓨터와 어플라이언스가 네트워크에 연결되어 있는지 확인합니다.
- 단계 **8** 설치 계획에서 확인한 호스트 이름 또는 IP 주소로 어플라이언스에 다시 로그인합니다. 사용자 이름 **admin** 과 마법 사에서 입력한 새 비밀번호를 사용합니다.

Cisco Web Security Appliance는 셀프 서명 인증서를 사용하므로 웹 브라우저에서 경고가 표시될 수 있습니다. 인증 서를 수락하고 이 경고를 무시하십시오.

단계 **9** 새 관리자 비밀번호를 안전하게 보관하십시오.

### 사용 가능한 업그레이드 확인

어플라이언스에 로그인한 후 웹 브라우저 창 상단에서 업그레이드 알림(또는 CLI의 알림)을 확인합 니다. 업그레이드가 사용 가능한 경우 해당 업그레이드를 설치해야 하는지 평가합니다.

각 릴리스에 대한 자세한 내용은 해당 Async OS 버전의 릴리스 노트에서 확인할 수 있습니다.

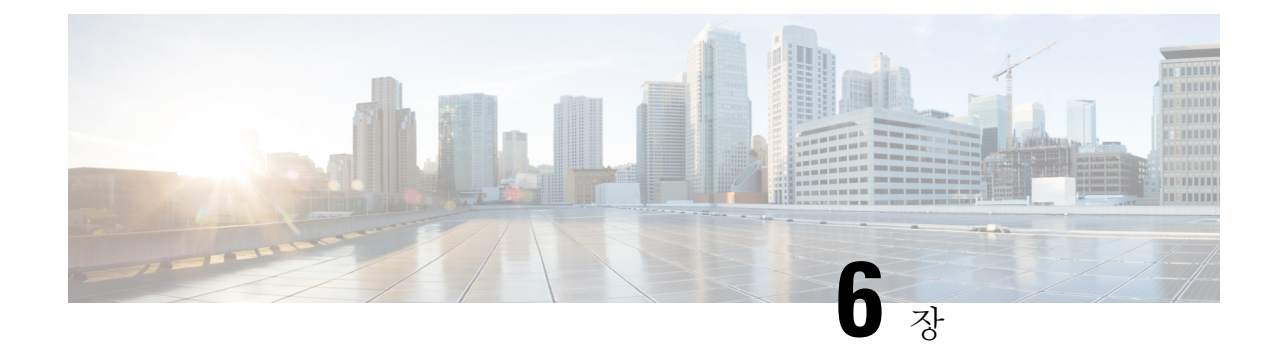

### 네트워크 설정 구성

- 네트워크 설정 구성, 21 페이지
- 구성 요약, 22 페이지

### 네트워크 설정 구성

네트워크 구성에 따라 다음 포트를 사용하여 액세스를 허용하도록 방화벽을 구성해야 할 수도 있습 니다. SMTP 및 DNS 서비스는 인터넷에 액세스해야 합니다.

Web Security Appliance는 다음 포트에서 수신 대기할 수 있어야 합니다.

- FTP: 포트 21, 데이터 포트 TCP 1024 이상
- $HTTP(  $**E 0**)$$
- HTTPS: 포트 443
- 관리 액세스: 포트 8443(HTTPS) 및 8080(HTTP)
- SSH· 포트 22

Web Security Appliance는 다음 포트에서 아웃바운드 연결을 설정할 수 있어야 합니다.

- DNS: 포트 53
- FTP: 포트 21, 데이터 포트 TCP 1024 이상
- HTTP(포트 80)
- HTTPS: 포트 443
- LDAP: 포트 389 또는 3268
- SSL을 통한 LDAP: 포트 636
- 글로벌 카탈로그 쿼리용 SSL을 사용하는 LDAP: 포트 3269
- NTP: 포트 123
- SMTP: 포트 25

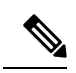

참고 포트 80 및 443을 열지 않으면 기능 키를 다운로드할 수 없습니다.

자세한 내용은 사용 중인 버전에 대한 Cisco Web Security Appliances용 AsyncOS 사용 가이드에서 방 화벽 정보를 참조하십시오.

### 구성 요약

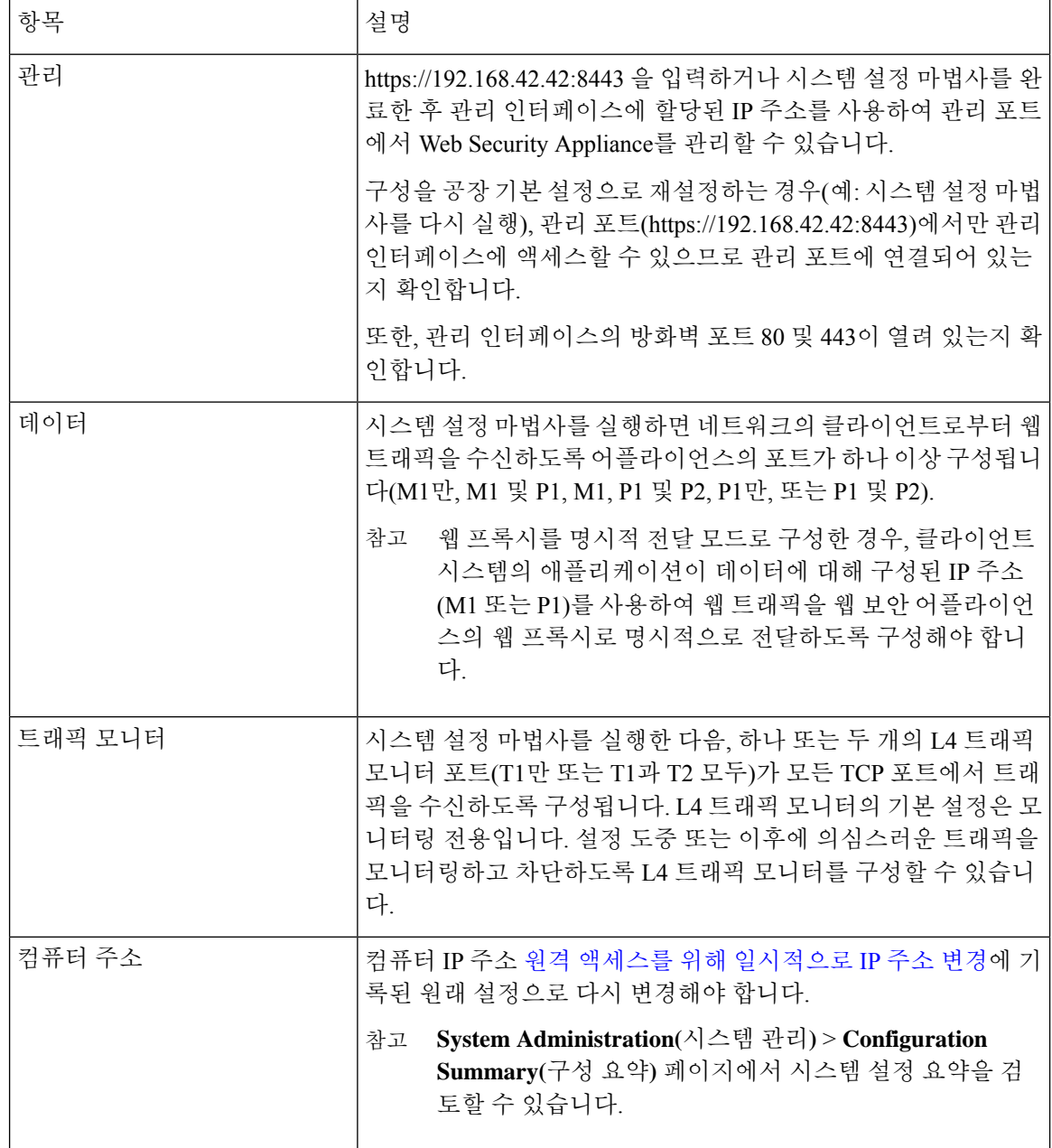

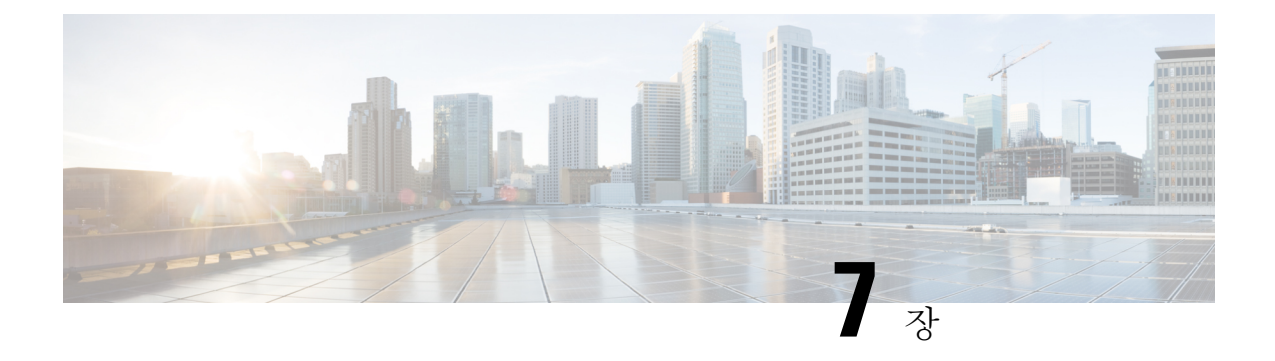

# 추가 구성

다음 주제에서는 어플라이언스에서 구성할 수 있는 몇 가지 추가 기능에 대해 설명합니다. 자세한 내 용은 해당 AsyncOS 릴리스의 온라인 도움말 또는 사용 가이드를 참조하십시오.

- 사용자 정책, 23 페이지
- 보고, 23 페이지
- 추가 정보, 24 페이지

### 사용자 정책

웹 인터페이스를 사용하여 필요에 따라 어떤 사용자가 어떤 웹 리소스에 액세스할 수 있는지 정의하 는 정책을 생성합니다.

- 사용자 식별 **Web Security Manager(**웹 보안 관리자**)** > **Identities(ID)**를 선택하여, 인터넷에 액 세스할 수 있는 사용자 그룹을 정의합니다.
- 액세스 정책 정의 **Web Security Manager** > **Access Policies(**액세스 정책**)**을 선택하여, 허용하거 나 차단할 개체 및 애플리케이션, 모니터링 또는 차단할 URL 범주, 웹 신뢰도 및 악성코드 차단 설정을 구성하여 인터넷에 대한 사용자 액세스를 제어합니다.

또한 인터넷에 대한 액세스를 제어하여 조직의 사용 제한 정책을 적용하는 몇 가지 다른 정책 유형을 정의할 수 있습니다. 예를 들어 HTTPS 트랜잭션의 암호 해독을 위한 정책과 업로드 요청을 제어하는 기타 정책을 정의할 수 있습니다.

Cisco Web Security Appliance 어플라이언스에서의 정책 구성에 대한 자세한 내용은 의 *[Cisco](https://www.cisco.com/c/en/us/support/security/web-security-appliance/products-user-guide-list.html) Web Security [Appliance](https://www.cisco.com/c/en/us/support/security/web-security-appliance/products-user-guide-list.html)*용 *AsyncOS* 사용 가이드의 "정책 사용" 장을 참조하십시오.

보고

웹 인터페이스에서 사용 가능한 보고서를 확인하여 네트워크에서 차단되고 모니터링된 웹 트래픽에 대한 통계를 볼 수 있습니다. 가장 많이 차단된 URL 범주, 클라이언트 활동, 시스템 상태 등에 대한 보고서를 볼 수 있습니다.

### 추가 정보

Cisco Web Security Appliance에 대해 구성할 수 있는 다른 기능이 있습니다. 기능 키, 최종 사용자 알 림, 로깅 구성에 대한 자세한 내용 및 사용 가능한 다른 Web Security Appliance 기능에 대한 자세한 내 용은 Cisco Web Security Appliance S196, S396, S696 및 S696F 설명서를 참조하십시오.

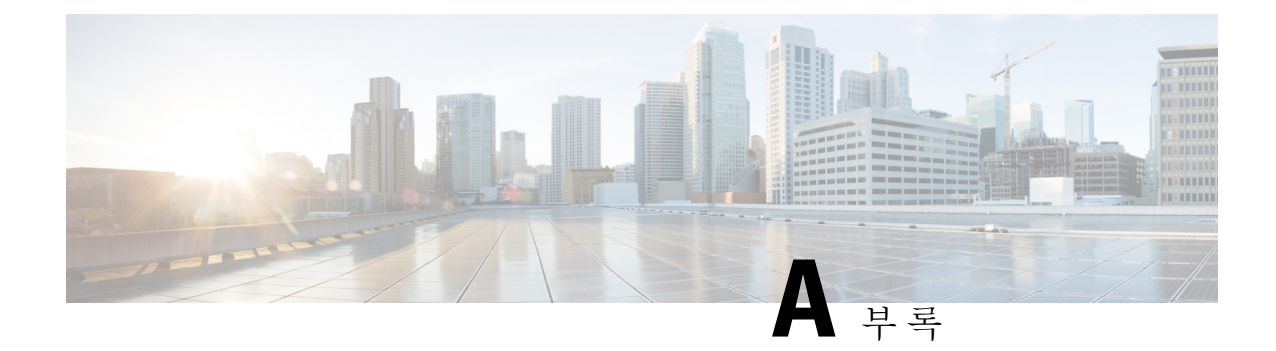

# 추가 정보

- 관련 설명서, 25 페이지
- Cisco 알림 서비스, 26 페이지

### 관련 설명서

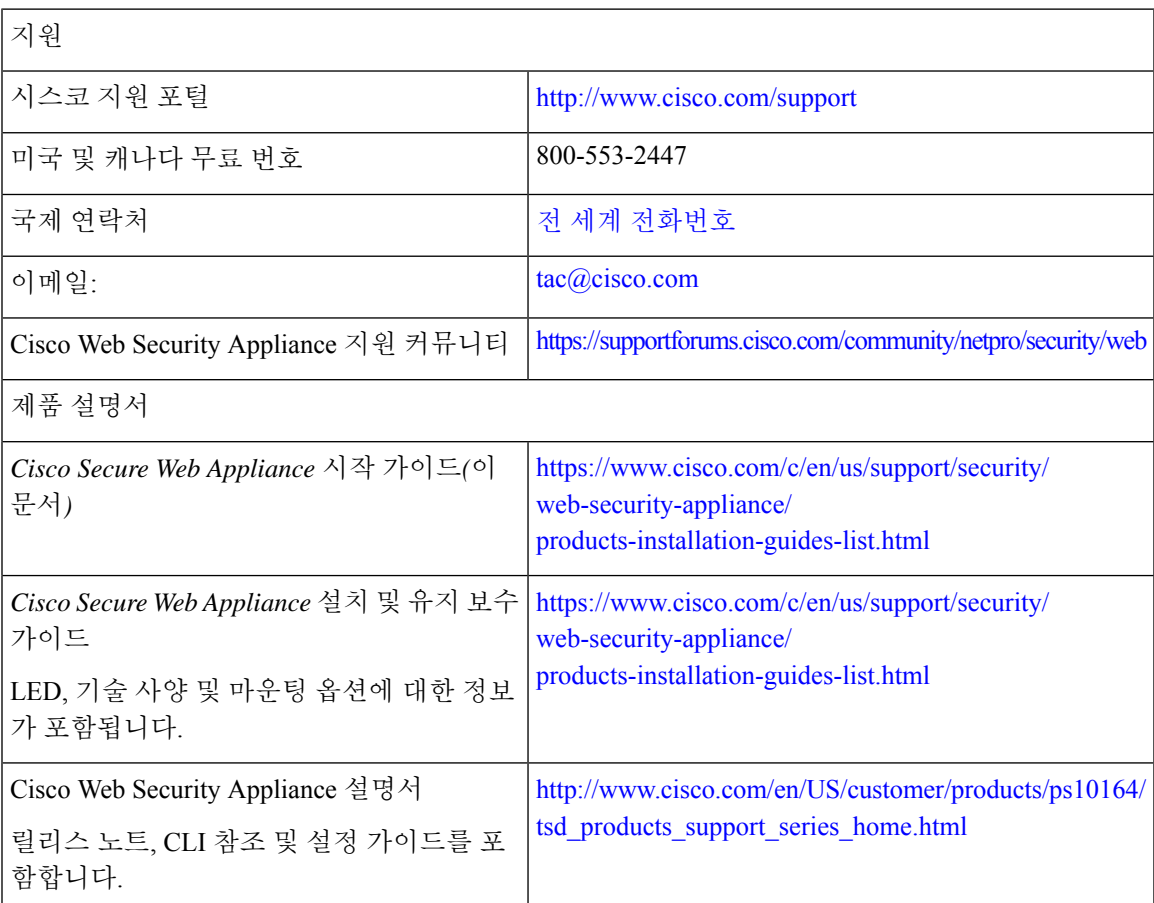

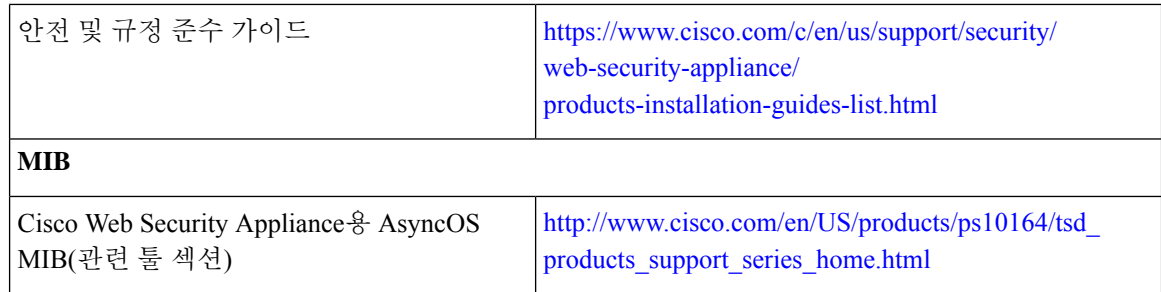

### **Cisco** 알림 서비스

보안 자문, 현장 통지, 판매 중단 및 지원 종료 안내문, 소프트웨어 업데이트 및 알려진 문제에 대한 정보 등 Cisco Content Security Appliance와 관련된 알림을 수신하려면 신청하십시오.

알림 빈도, 수신할 정보 유형 등의 옵션을 지정할 수 있습니다. 사용하는 각 제품에 대한 알림을 받으 려면 개별적으로 신청해야 합니다.

신청하려면 [http://www.cisco.com/cisco/support/notifications.html](https://cway.cisco.com/mynotifications) 을 방문합니다.

Cisco.com 어카운트가 필요합니다. 어카운트가 없다면 [https://identity.cisco.com/ui/tenants/global/v1.0/enrollment-ui](https://id.cisco.com/ui/tenants/global/v1.0/enrollment-ui) 에서 등록합니다. 번역에 관하여

Cisco는 일부 지역에서 본 콘텐츠의 현지 언어 번역을 제공할 수 있습니다. 이러한 번역은 정보 제 공의 목적으로만 제공되며, 불일치가 있는 경우 본 콘텐츠의 영어 버전이 우선합니다.